## **Перенастройка соотношения процентов и оценки в SmartLMS**

## **В чем проблема?**

В ЛМС изначально заложена система пересчета процента выполнения в оценку, однако она не совпадает с той, которая прописана в Программах и которая должна использоваться для оценивания работ на Дисциплине. Однако, если поменять расчёт для всех оценок в ЛМС, те оценки, которые преподаватели вводят вручную, будут считаться неправильно.

## **Что делать?**

- 1. Идем в *Grades/Оценки*.
- 2. Нажимаем на *Grader report/Отчет по оценкам*, из выпадающего списка выбираем *Grade letters/Буквенные оценки*.

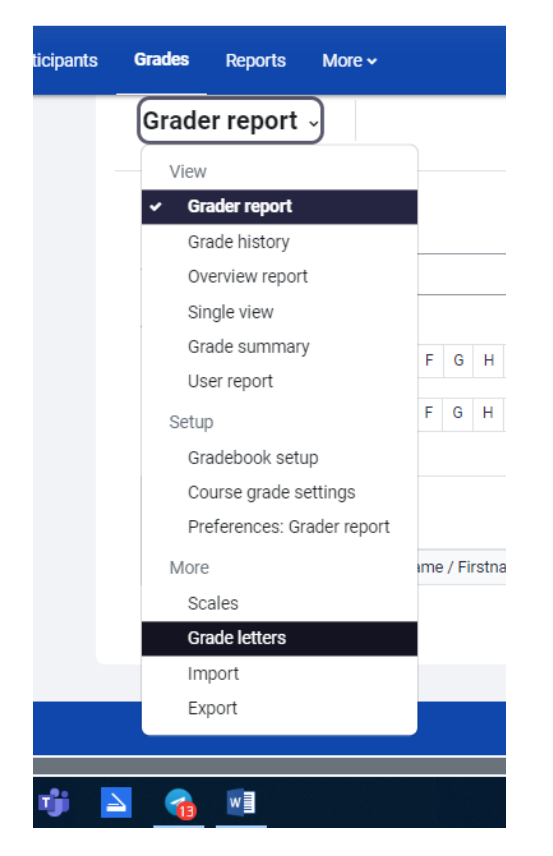

3. В открывшемся окне нажимаем *Edit/Редактировать*.

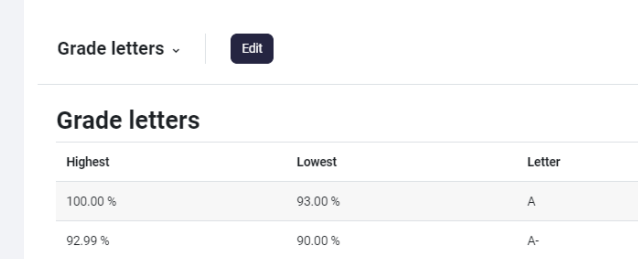

4. Далее ставим галочку рядом с *Override site defaults/Разрешить переопределять настройки сайта по умолчанию*. У нас появляется возможность изменить таблицу. Вместо буквы мы пишем оценку по 10-балльной шкале, а в правом столбце проставляем правильные проценты, в соответствии с ПУД.

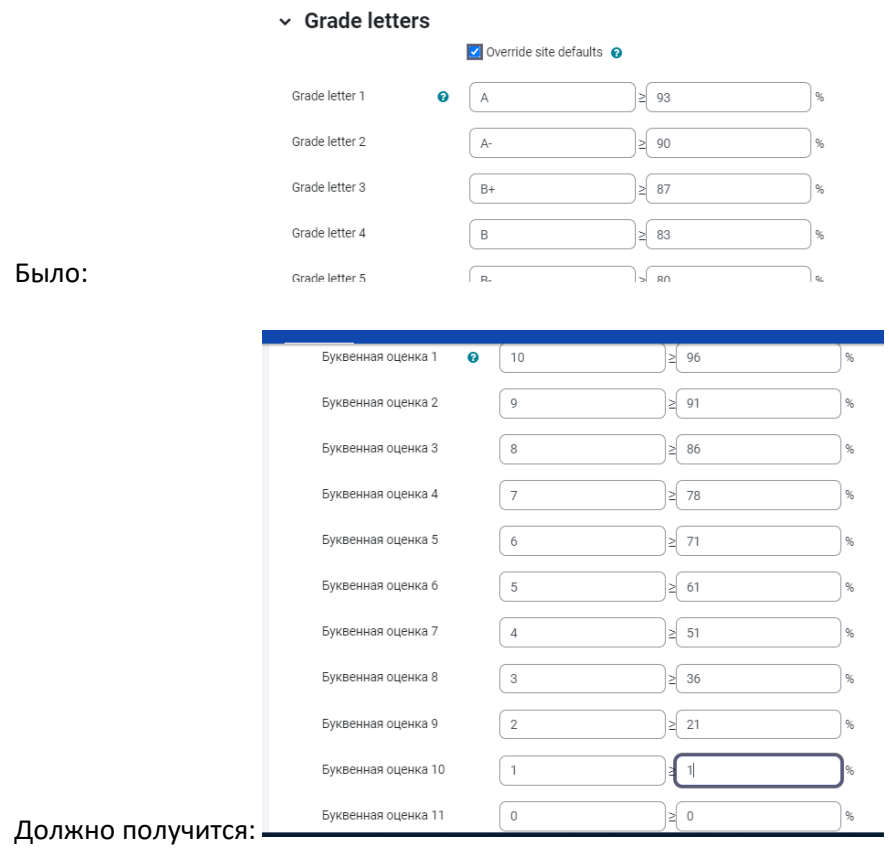

После заполнения внизу страницы нажимаем Save changes/Сохранить.

5. Затем возвращаемся в *Grader report/Отчет по оценкам* и переходим на *Gradebook Setup/ Настройка журнала оценок*.

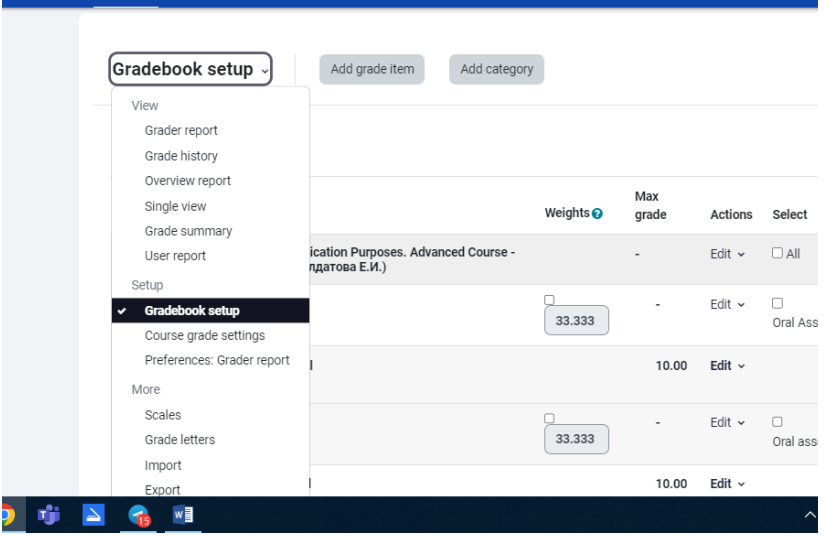

6. Теперь в каждом отдельном нужном нам элементе нужно поменять настройки. Для этого напротив выбранного элемента нажимаем на *Редактировать/Edit* –> *Редактировать настройки/Edit settings*. 

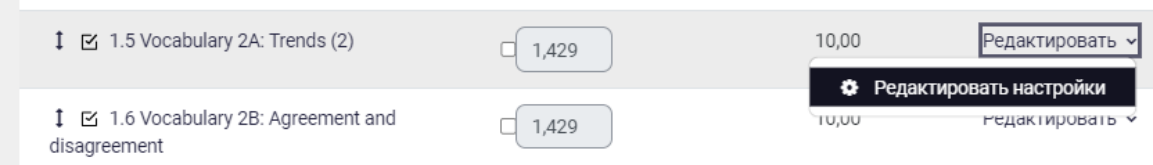

7. Под строкой *Название/Item name* есть надпись *Показать больше/Show more*. В появившемся списке ищем строку *Формат представления оценки/Grade display type*, выбираем *Буква/Letter* или *Буква (процент)/Letter (percentage)* на Ваш выбор.

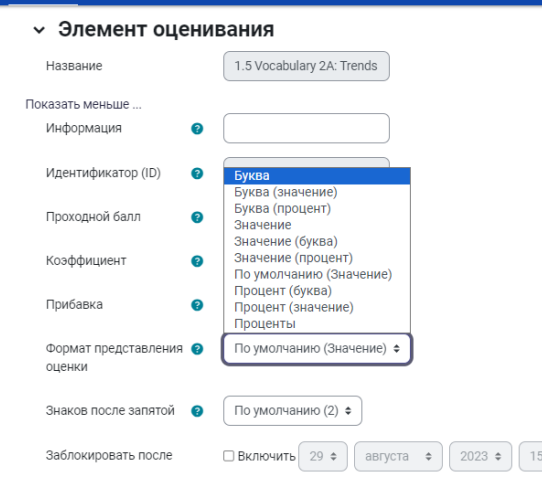

- 8. Внизу страницы нажимаем *Сохранить/Save changes*.
- 9. Пункты 6-8 нужно повторить с каждым элементом, который должен считаться по заданной шкале.